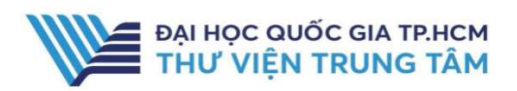

## HƯỚNG DẦN SỬ DỤNG CSDL SCIENCEDIRRECT

### Elsevier **HƯỚNG DẦN TRA CỨU**

#### Quick Search

Phương pháp tìm nhanh bằng từ khóa/cụm từ khóa, tác giả, nhan đề…

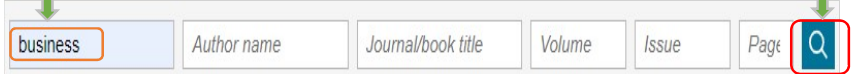

#### Advanced Search

Phương pháp tìm bằng cách sử dụng các toán tử (AND, OR, NOT,…) để kết hợp các tiêu chí tìm khác nhau (từ khóa, nhan đề…)giúp giới hạn kết quả tìm theo yêu cầu.

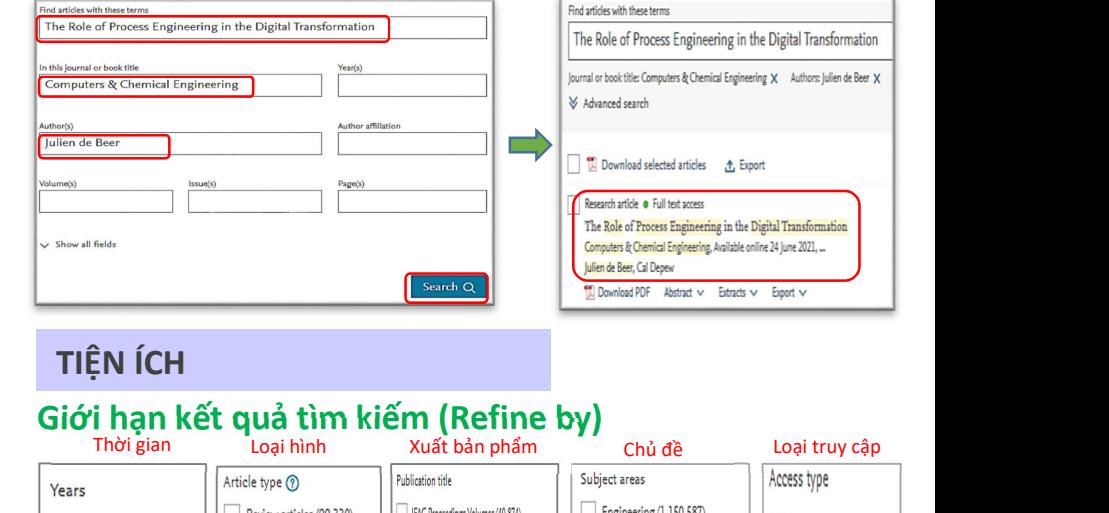

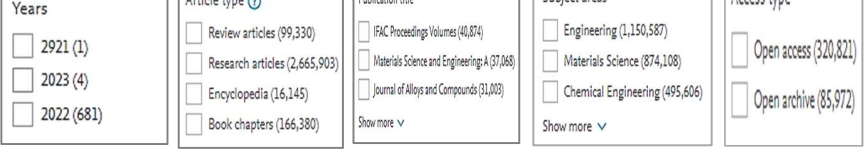

#### Thiết lập thông báo (Alert)

Tiện ích thiết lập thông báo giúp người tìm kiếm nhận được thông báo những tài liệu mới nhất về chủ đề/lĩnh vực quan tâm.

B1: Nhấn "Register" để tạo tài khoản cá nhân trên ScienceDirect B2: Tìm kiếm tài liệu bất kỳ

B3: Trên giao diện kết quả tìm, nhấn chọn "Alert"

B4: Điền thông tin yêu cầu => Nhấn chọn "Save"

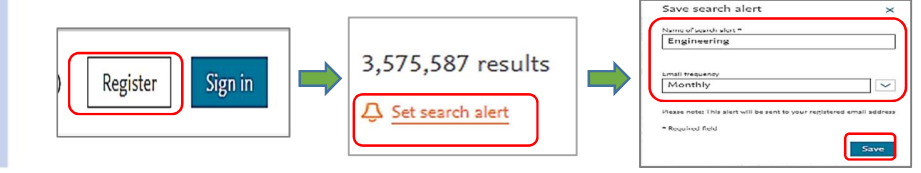

# **ScienceDirect**

### GIỚI THIỆU CSDL

 khoa học máy tính, hoá học, vật lý, năng CSDL gồm sách, tạp chí đa ngành, đặc biệt về các lĩnh vực khoa học kỹ thuật, lượng, y học,… của Nhà xuất bản Elsevier.

### PHẠM VI TRUY CẬP

 đến 2019. - Tạp chí: 1.876 tạp chí từ năm 2007

- Sách: 284 sách điện tử.

## HƯỚNG DẦN ĐĂNG NHÂP

B1: Truy cập: http://www.vnulib.edu.vn/ B2: Nhấn chọn "Cơ sở dữ liệu trực tuyến" B3: Chọn CSDL ScienceDirect => Nhấn "Đăng nhập"

B4: Nhập "Username" và "Password"

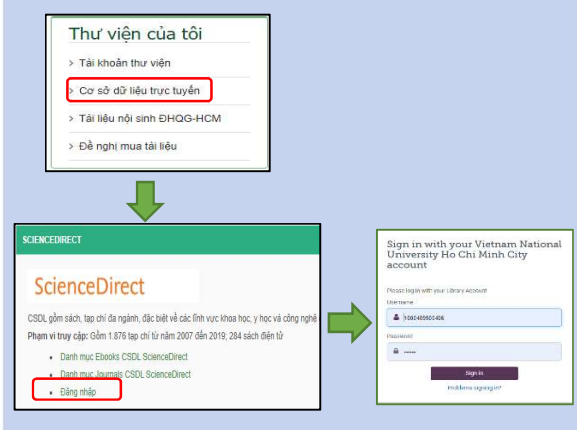

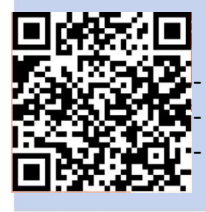

HỖ TRƠ - E-mail: phucvu@vnuhcm.edu.vn - Hotline/Zalo: 0396831160  $\sqrt{\frac{2}{\text{Register}}}$ - Điện thoại: 028 37242181- 2935